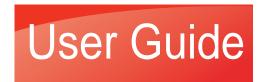

### PANTUM

# Pantum P3000 Series High-speed Monochrome Laser Printer

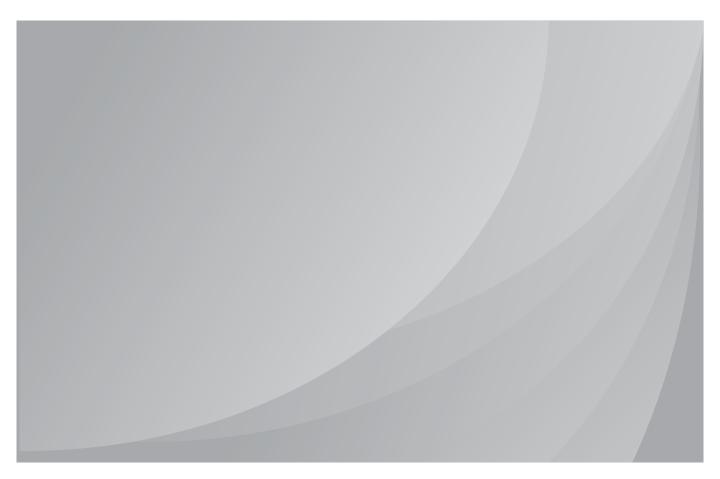

#### **Preface**

Welcome to Pantum series products!

Thank you for choosing to use a Pantum series product!

To protect your vital interests, please read the following statements carefully.

#### **Legal Notice**

#### **Trademark**

Pantum and Pantum logos are registered trademarks of Zhuhai Seine Technology Co., Ltd.

Microsoft, Windows, Windows server and Windows Vista are trademarks registered by Microsoft Corporation in the United States and/or other countries/regions.

The ownership of the names of the software in this User Guide belongs to their respective parent companies in accordance with the corresponding license agreement, reference is for illustration only.

All other product and brand names herein may be the registered trademarks, logos, or service marks of their respective owners, reference is for illustration only.

#### Copyright

The copyright of this User Guide is owned by Zhuhai Seine Technology Co., Ltd.

It is prohibited to copy, translate, modify and transmit this User Guide by any means or in any format without the prior written consent of Zhuhai Seine Technology Co., Ltd.

Version: 1.3 BA2B-2031-AL0

#### **Disclaimer**

For a better user experience, Zhuhai Seine Technology Co., Ltd. reserves the right to make changes to the User Guide. The information contained herein is subject to change without notice.

Users are responsible for any damages arising from a failure to follow this User Guide. Meanwhile, apart from the express warranty made in the product maintenance manual or service commitment, Zhuhai Seine Technology Co., Ltd. does not make any express or implied warranty or guarantee in relation to this User Guide (including typesetting or words).

The copying, printing, scanning (or reproduction by any other means) of this product to create certain documents or images may be prohibited by local laws. If you are uncertain about the legality of using this product to create certain documents or images, you should consult your legal advisor in advance.

#### **Safety Precautions**

#### **Laser Safety**

Laser radiation is harmful to the human body. Since the laser components are completely sealed within the printer, laser radiation will not leak. To avoid laser radiation, please do not disassemble the printer at discretion!

The printer follows the provisions of Class 1 laser products under CFR standard. The printer has an integrated Class III B laser diode, which does not emit radiation among laser components.

The following label is attached to the laser components inside the printer.

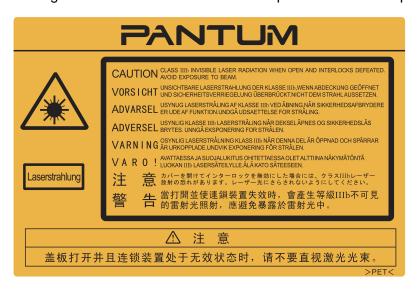

#### **Safety Warning**

Please note the following safety warnings before using the printer:

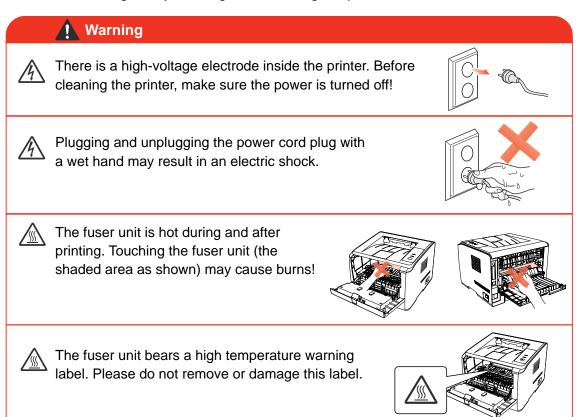

#### **Precautions**

#### **Precautions before Using the Printer:**

- 1. Read and understand all instructions;
- 2. Familiarize yourself with the basic principles associated with operating electrical appliances;
- 3. Comply with all warnings and instructions marked on the equipment or specified in the manual supplied with the equipment;
- 4. If the operating instructions conflict with the safety information, please refer back to the safety information, as you may have misunderstood the operating instructions. If you cannot resolve the conflicts, please call the Customer Service Hotline or contact a service representative for help;
- 5. Before cleaning the equipment, remove the power cord from the AC power supply outlet. Do not use liquid or aerosol cleaners;
- 6. Please make sure that the equipment is put on a stable desktop surface to avoid serious damage caused by the falling of the equipment;
- 7. Do not put the equipment near a radiator, an air conditioner, or a ventilation pipe;
- 8. Do not place any articles on top of the power cord. Do not put the equipment in a place where its power cord will be stepped on by people;
- 9. Outlets and extension cords must not be overloaded. This may reduce performance and could result in fire or electric shock;
- 10. Do not allow pets to chew on the AC power cord or the computer interface cable;
- 11. Do not allow sharp objects piercing equipment slot, so as to avoid contact with the high-voltage device, which otherwise may result in fire or electric shock. Take care not to spill liquids onto the equipment;
- 12. Do not disassemble the equipment so as to avoid the risk of electric shock. Necessary repairs may only be carried out by professional maintenance personnel. Opening or removing the cover could result in an electric shock or other potential hazards. Incorrect disassembly and assembly could also result in an electric shock during future use;
- 13. If any one of the following occurs, disconnect the equipment from the computer and pull out the power cord from the AC wall socket and contact a qualified member of the service personnel for maintenance:
  - Liquid has been spilled into the equipment.
  - The equipment has been exposed to rain or water.
  - The equipment falls, or the cover is damaged.
  - Significant changes in the equipment's performance.
- 14. Only adjust the control mentioned in the instructions. Incorrect adjustment of other controls may result in damage and mean that professional maintenance personnel need to spend more time fixing it;
- 15. Do not use the equipment in a thunderstorm so as to avoid the risk of an electric shock. If possible, pull out the AC power cord during a thunderstorm;
- 16. If you continuously print multiple pages, the surface of the tray will become very hot. Take care not to touch this surface, and keep children away from this surface;
- 17. The signal wire of the device connected with the printer can not be connected to the outdoors;
- 18. The apparatus with CLASS I construction shall be connected to a mains socket outlet with a protective earthing connection.
- 19. Please keep this User Guide for future reference.

#### **Regulatory Information**

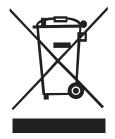

This symbol indicates that, at the end of your product's life, it must not be discarded as domestic waste. Instead, you should dispose of your used equipment at a designated collection point for the recycling of waste electrical and electronic equipment. Ref: EU Directive 2002/96/EC on Waste Electrical and Electronic Equipment (WEEE). Please contact your distributor / supplier for further information.

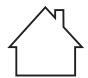

This product is suitable for indoor use only.

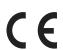

European Community (EC) directives conformity

This product complies with the protection requirements of EC directives 2004/108/ EC and 2006/95/EC on the approximation and harmonization of the laws of the Member States relating to electromagnetic compatibility and safety of electrical equipment designed for use within certain voltage limits.

The manufacturer of this product is: Zhuhai Seine Technology Co., Ltd., No. 63, Mingzhubei Road, Xiangzhou District, Zhuhai City, Guangdong, P.R. China. A declaration of conformity to the requirements of the Directives is available upon request from the Authorized Representative.

This product satisfies the Class B limits of EN 55022 and safety requirements of EN 60950.

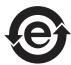

This printer is fully compliant with the ROHS Directive 2009/95/EC and the requirements of the revised Directive 2011/65/EU for managing toxic and hazardous substances.

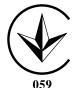

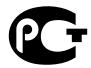

МЛ04

#### **TABLE OF CONTENTS**

| 1. BEFORE USING THE PRINTER                                 | 1-2  |
|-------------------------------------------------------------|------|
| 1.1. PACKING LIST                                           | 1-2  |
| 1.2. COMPONENTS OF THE PRINTER                              | 1-3  |
| 1.3. TONER CARTRIDGE                                        | 1-5  |
| 2. PAPER AND PRINT MEDIA                                    | 2-2  |
| 2.1. PAPER SPECIFICATIONS                                   | 2-2  |
| 2.2. SPECIAL PAPER                                          | 2-3  |
| 2.3. LOADING PAPER                                          | 2-4  |
| 2.3.1. LOADING INTO THE AUTOMATIC FEEDER TRAY               | 2-4  |
| 2.3.2. LOADING INTO THE MANUAL FEEDER TRAY                  | 2-5  |
| 2.4. NON-PRINTABLE AREA                                     | 2-7  |
| 2.5. PAPER AND MANUSCRIPT USE PRINCIPLES                    | 2-7  |
| 3. INSTALLING AND UNINSTALLING DRIVER SOFTWARE              | 3-2  |
| 3.1. WINDOWS-BASED DRIVER                                   | 3-2  |
| 3.1.1. DRIVER INSTALL                                       |      |
| 3.1.2. DRIVER UNINSTALL                                     | 3-8  |
| 3.2. INSTALLING THE DRIVER SOFTWARE ON A MAC SYSTEM         | 3-10 |
| 4. NETWORK SETTINGS (FOR NETWORK MODELS)                    | 4-2  |
| 4.1. INSTALLING THE PRINTER ONTO THE NETWORK                | 4-2  |
| 4.2. SETTING NETWORK PRODUCTS                               |      |
| 4.2.1. VIEWING OR CHANGING NETWORK SETTINGS                 | 4-3  |
| 4.2.2. SETTING OR CHANGING THE LOGIN PASSWORD OF A WEB PAGE | 4-3  |
| 4.2.3. IP ADDRESS                                           | 4-4  |
| 5. PRINT                                                    |      |
| 5.1. PRINT FUNCTION                                         | 5-2  |
| 5.2. OPENING HELP DOCUMENT                                  | 5-3  |
| 5.3. PRINTING MODE                                          | 5-4  |
| 5.3.1. PRINTING WITH THE AUTOMATIC FEEDER TRAY              | 5-4  |
| 5.3.2. PRINTING WITH THE MANUAL FEEDER TRAY                 |      |
| 5.4. AUTOMATIC DUPLEX                                       |      |
| 6. CONTROL PANEL                                            |      |
| 6.1. OVERVIEW OF THE CONTROL PANEL                          |      |
| 6.2. CONTROL PANEL'S BUTTON AND LED FUNCTIONS               |      |
| 6.3. LED INDICATIONS                                        | 6-3  |
| 7. ROUTINE MAINTENANCE                                      |      |
| 7.1. CLEANING THE PRINTER                                   |      |
| 7.2. MAINTENANCE OF THE TONER CARTRIDGE                     |      |
| 7.2.1. ABOUT THE TONER CARTRIDGE                            |      |
| 7.2.2. REPLACING THE TONER CARTRIDGE                        |      |
| 8. TROUBLESHOOTING                                          |      |
| 8.1. CLEARING JAMMED PAPER                                  |      |
| 8.1.1. PAPER JAM IN THE TRAY                                |      |
| 8.1.2. PAPER JAM IN THE MANUAL FEEDER TRAY                  | 8-3  |

| 8.1.3. INTERNAL JAM                | 8-4 |
|------------------------------------|-----|
| 8.1.4. PAPER JAM IN THE FUSER UNIT | 8-5 |
| 8.1.5. DUPLEX UNIT JAM             | 8-6 |
| 8.2. SOFTWARE FAILURE              | 8-7 |
| 8.3. COMMON TROUBLESHOOTING        | 8-7 |
| 8.3.1. COMMON PROBLEMS             | 8-7 |
| 8.3.2. IMAGE DEFECTS               | 8-8 |
| 9. PRODUCT SPECIFICATIONS          | 9-2 |
| 9.1. OVERVIEW                      | 9-2 |
| 9.2. PRINTING SPECIFICATION        | 9-3 |

# BEFORE USING THE PRINTER

| 1. BEFORE USING THE PRINTER    | 2 |
|--------------------------------|---|
| 1.1. PACKING LIST              |   |
| 1.2. COMPONENTS OF THE PRINTER |   |
| 1.3 TONER CARTRIDGE            |   |

#### 1. BEFORE USING THE PRINTER

#### 1.1. PACKING LIST

When you open the package, make sure that the following parts are included in the package:

| Name                | Quantity                                                                             |
|---------------------|--------------------------------------------------------------------------------------|
| Printer             | 1                                                                                    |
| Toner Cartridge     | 1                                                                                    |
| USB interface cable | 1                                                                                    |
| Power cord          | 1                                                                                    |
| CD-ROM              | 1                                                                                    |
| Quick Setup Guide   | 1                                                                                    |
| Pantum Warranty     | 1                                                                                    |
|                     | Printer  Toner Cartridge  USB interface cable  Power cord  CD-ROM  Quick Setup Guide |

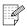

Note: • The warranty card may not be included in some regions.

#### 1.2. COMPONENTS OF THE PRINTER

| Front view

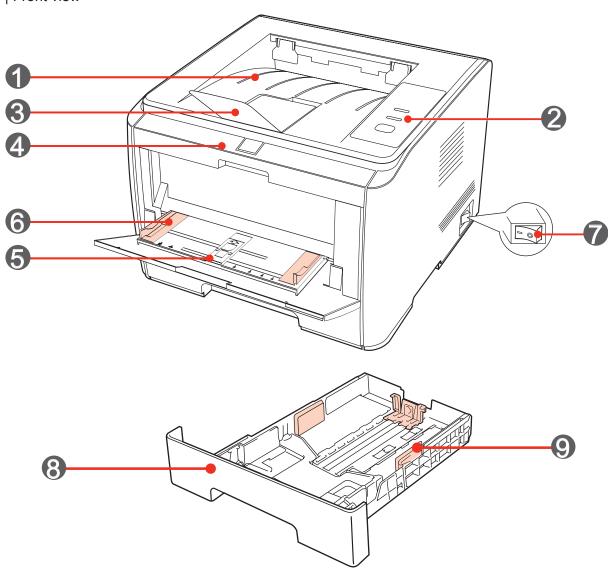

| 1 | Output Bin: It is used to store the printed paper                                                                 |
|---|----------------------------------------------------------------------------------------------------|
| 2 | Control Panel: Indicates the print status                                                                         |
| 3 | Output Tray: Prevents the printed paper from falling                                                              |
| 4 | Front Cover: The toner cartridge can be removed by opening the front cover                                        |
| 5 | Manual Feeder Tray: The print media can be manually inserted by opening the front cover of the manual feeder tray |
| 6 | Manual Feeder Tray Guides: Adjusts to the width and height of the paper                                           |
| 7 | Main Power Switch: Turns the power supply on or off                                                               |
| 8 | Automatic Feeder Tray: Holds the print paper                                                                      |
| 9 | Paper-width Guides: It is used to adjust the width of the paper inside the automatic feeder tray                  |
|   |                                                                                                    |

#### | Rear view

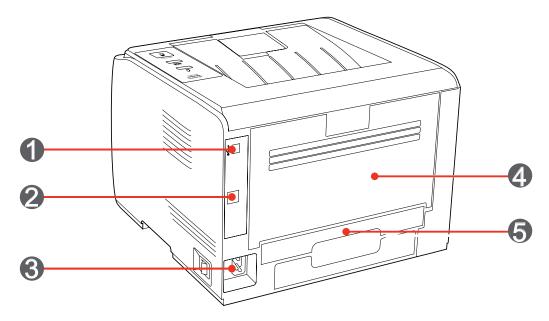

| 1 | USB Interface: For connecting directly to the computer                                                     |
|---|----------------------------------------------------------------------------------------------------|
| 2 | Network Interface (optional): For connecting the printer to the network                                    |
| 3 | Power Socket: For connecting the power cord                                                                |
| 4 | Rear Cover: It can be opened to check for jammed paper                                                     |
| 5 | <b>Duplex printing unit:</b> For release of paper jammed during duplex printing at the back of the printer |

#### 1.3. TONER CARTRIDGE

| Service life of the toner cartridge

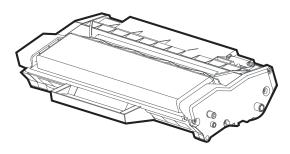

| Туре                              | Average Print Volume                                                      |
|-----------------------------------|---------------------------------------------------------------------------|
| Standard-capacity toner cartridge | About 3,000 pages (The above data is based on the ISO/IEC 19752 standard) |
| High-capacity toner cartridge     | About 6,000 pages (The above data is based on the ISO/IEC 19752 standard) |

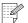

#### Note

- The model is subject to change without notice.
- The consumable capacity may vary depending on the type used.
- For optimal print quality, it is not recommended to use anything other than original Pantum branded consumables.
- The warranty excludes damage caused by using non-Pantum original consumables.

## PAPER AND PRINT MEDIA

# 2 CHAPTER

| 2. PAPER AND PRINT MEDIA                      | ∠ |
|-----------------------------------------------|---|
| 2.1. PAPER SPECIFICATIONS                     |   |
| 2.2. SPECIAL PAPER                            | 3 |
| 2.3. LOADING PAPER                            |   |
| 2.3.1. LOADING INTO THE AUTOMATIC FEEDER TRAY | 4 |
| 2.3.2. LOADING INTO THE MANUAL FEEDER TRAY    | 5 |
| 2.4. NON-PRINTABLE AREA                       | 7 |
| 2.5. PAPER AND MANUSCRIPT USE PRINCIPLES      | 7 |

#### 2. PAPER AND PRINT MEDIA

#### 2.1. PAPER SPECIFICATIONS

| Automatic Feeder<br>Tray | Media Type                   | Plain                                                                                                    |  |
|--------------------------|------------------------------|----------------------------------------------------------------------------------------------------|--|
|                          | Media Size                   | A4, A5, JIS B5, IS0 B5, A6, Letter, Legal, Executive, Folio, Oficio, Statement, Japanese Postcard, Monarch Env, DL Env, C5 Env, C6 Env, No.10 Env, ZL, Big 16K, Big 32K, 16K, 32 B6 custom, etc. |  |
|                          | Media Weight                 | 60~105g/m²                                                                                                    |  |
|                          | Maximum Capacity of the Tray | 250 sheets, 80g/m² paper                                                                                                    |  |
| Manual Feeder<br>Tray    | Media Type                   | Plain, special paper (transparency, cardstock, label, envelope, cardstock, etc.)                                                                                                    |  |
|                          | Media Weight                 | 60~200g/m²                                                                                                    |  |
|                          | Maximum Capacity of the Tray | 1 sheet                                                                                                    |  |
|                          |                              |                                                                                                    |  |

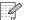

- Note: It is recommended that you use standard A4 (80g/m²) paper.
  - Extensive use of special paper may affect the service life of the printer.
  - The use of print media that does not meet the standard set out in this User Guide may result in poor print quality, an increased risk of paper jam and excessive wear of the printer.
  - Properties such as weight, composition, texture, and humidity are important factors affecting the printer's performance and output quality.
  - Please take the following factors into account when selecting the print media:
  - 1. Desired print effect: The selected print media should meet the requirements of the print tasks.
  - 2. Surface smoothness: The smoothness of the print media may affect the sharpness of the print results.
  - 3. Some print media may meet all the standards for use contained herein, but may still result in an unsatisfactory print effect. This may be due to incorrect operation, inappropriate temperature and humidity, or other factors beyond the control of Pantum. Before purchasing large quantities of print media, make sure that the print media meets the specifications detailed in this User Guide.
  - 4. Using print media that does not meet these specifications may cause damage to the printer.

#### 2.2. SPECIAL PAPER

This printer supports the use of special printing papers. Special paper includes: label, envelope, transparency, thick, etc.

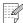

Note: • When using special paper or print media, be sure to select the appropriate paper type and size in the printer settings so as to get the best print effect.

| Please observe the following recommendations:

| Types of print media                                                                                                    | Correct Practices                                                                                                    | Incorrect Practices                                                                                                    |
|----------------------------------------------------------------------------------------------------|----------------------------------------------------------------------------------------------------|----------------------------------------------------------------------------------------------------|
| Label                                                                                                    | Only use labels with no exposed lining paper. Labels should be placed flat when used. Only use full sheets of labels. There is no guarantee that all labels on the market will meet the corresponding requirements. | Using wrinkled, blistering or damaged labels.                                                                                                    |
| Envelope                                                                                                    | Envelopes should be loaded evenly.                                                                                                    | Using wrinkled, nicked, stuck or damaged envelopes. Using envelopes with clips, snaps, windows, or coated linings. Using self-adhesive stickers or other synthetic materials. |
| Only use transparency film that has been approved for use in laser printers.  When removed from the printer, transparencies should be placed on a flat surface. |                                                                                                    | Using transparent print media that is not suitable for laser printers.                                                                                                    |
| Thick                                                                                                    | Only use heavy paper that is approved for use in laser printers and meets the weight specifications of this printer.                                                                                                | Use paper whose weight is greater than the recommended media specification for this printer, unless the paper is approved for use in this printer.                            |

#### 2.3. LOADING PAPER

#### 2.3.1. LOADING INTO THE AUTOMATIC FEEDER TRAY

1. Slide out the automatic feeder tray from the printer.

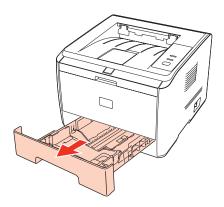

2. Adjust the automatic feeder tray's paper length and width guides to the desired paper size slot; so that they are consistent with the length and width of the paper.

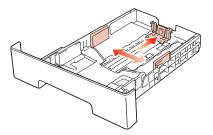

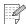

Note: • Do not overly squeeze the "paper length guide" and "paper width guide", otherwise it could easily lead to deformation of paper.

3. Before loading paper, please unfold the stacked paper to avoid a paper jam or feed error, and then load the paper into the tray print-side down.

The automatic feeder tray can be loaded up to 250 pages, 80g/m<sup>2</sup> paper.

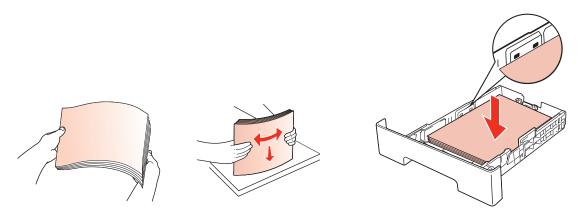

4. Raise the output tray to avoid the printed paper from slipping and falling.

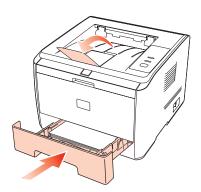

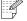

#### Note

- It is recommended that you raise the output tray to prevent the paper from slipping and falling after printing. If you choose not to raise the output tray, we recommend that you immediately remove the printed paper from the printer.
- If the quantity of paper loaded into the standard tray at any one time exceeds 250 sheets (80g/m²), the paper may jam or may not feed effectively.
- If carrying out single-sided printing, please make sure that the side to be printed (the blank side) is face down.

#### 2.3.2. LOADING INTO THE MANUAL FEEDER TRAY

1. Raise the output tray to avoid the printed paper from slipping and falling, or immediately remove the printed document after the printing is complete.

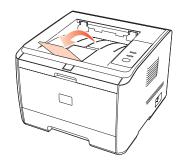

2. Open the manual feeder tray.

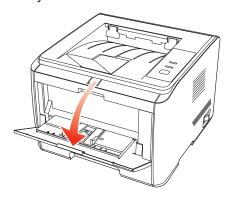

3. Slide the paper guides inside the manual feeder tray to match the size of both sides of the paper. Do not exert too much force, otherwise it will cause the paper to jam or skew.

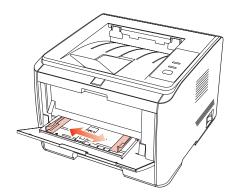

4. Put the print media, such as the envelope or transparency into the manual feeder tray with both hands until the front end of the envelope or transparency contacts the correction roller.

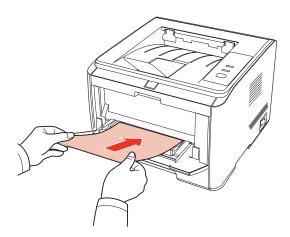

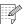

- Note: When loading paper into the manual feeder tray, the printer will automatically switch to manual feed mode.
  - Please only load one print media into the manual feeder tray at a time and load another after the printing has finished.
  - Load the print media into the manual feeder tray print-side up. When loading, the top of the paper should enter the manual feeder tray first.
  - When using printed paper, please make sure that the side to be printed (the blank side) is face up.
- 5. After the printed page exits the printer, load another sheet of paper following the steps above to continue printing. If you are too slow in loading, you will be alerted to the fact that the feeder tray is empty and you will need to press the control panel to continue printing. If you load the paper too quickly, it will be dragged into the printer and is likely to cause a paper jam.

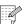

Note: • After printing, please remove the paper, envelopes and transparencies immediately. Stacks of paper or envelopes may cause a paper jam or for the paper to curl.

#### 2.4. NON-PRINTABLE AREA

The shaded area indicates the non-printable area.

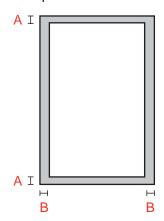

| Usage    | Paper Size | Top and bottom margins (A) | Left and right margins (B) |
|----------|------------|----------------------------|----------------------------|
| Printing | A4         | 5 mm (0.197 in)            | 5 mm (0.197 in)            |
|          | Letter     | 5 mm (0.197 in)            | 5 mm (0.197 in)            |

#### 2.5. PAPER AND MANUSCRIPT USE PRINCIPLES

- Paper or manuscript with rough texture, concave and convex, oil stained and high gloss will result in poor printing performance.
- Please make sure that there is no dust, fluff, etc. on the paper.
- Paper should be kept on a flat surface and stored in a cool and dry environment.

# INSTALLING AND UNINSTALLING DRIVER SOFTWARE

| 3. INSTALLING AND UNINSTALLING DRIVER SOFTWARE     | 2  |
|----------------------------------------------------|----|
| 3.1. WINDOWS-BASED DRIVER                          | 2  |
| 3.1.1. DRIVER INSTALL                              |    |
| 3.1.2. DRIVER UNINSTALL                            | 8  |
| 3.2 INSTALLING THE DRIVER SOFTWARE ON A MAC SYSTEM | 10 |

#### 3. INSTALLING AND UNINSTALLING DRIVER SOFTWARE

#### 3.1. WINDOWS-BASED DRIVER

#### 3.1.1. DRIVER INSTALL

#### 1. Introduction

The driver software helps users to run the installer and uninstaller using the installation wizard and uninstall wizard. The tools provided by it and its main functions are as follows:

- Auto-run completes the automatic launch of the installation procedure from the CD.
- Installation: To provide users with the printer installation wizard.
- Uninstall: To provide users with the printer uninstall wizard.

For users of Windows XP and Windows Server 2003, when connecting the equipment for the first time, a "Found New Hardware Wizard" window will pop up. Please close this window. If this window is not closed, the printer may not be detected and result in the installation not being completed.

- 2. Installation Steps
- 1) Running Interface

After inserting the installation CD, the program will run automatically and display the following window:

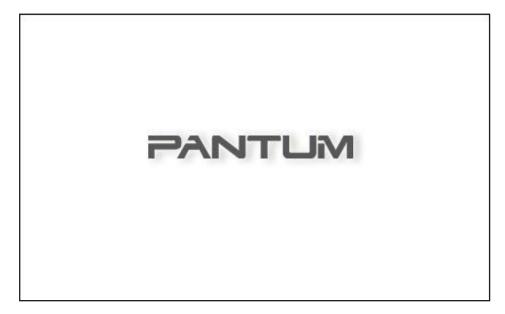

The user's identity will be verified before the program starts running. If the user is an administrator, this interface will display. If the user is a not an administrator, the "Insufficient privileges. Please install Pantum P3000 Series Printer with administrator privileges." prompt will pop up.

#### 2) Installation Language

Once the program has started running, you will be taken to the next dialog where you can change the default installation language.

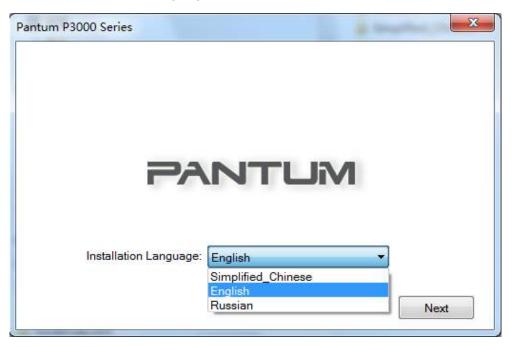

#### 3) License Agreement

Click the Next button to enter the License Agreement interface. Please read the end user license agreement carefully and agree by selecting the "I Agree" option and clicking the Next button to continue with the installation.

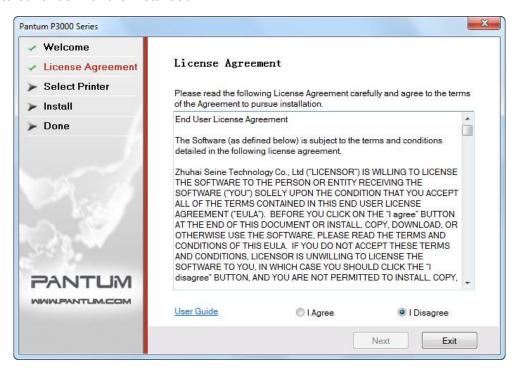

The "I Disagree" radio button is checked in the interface by default and the Next button is inactive. To proceed with the driver installation, users need to check the "I Agree" option. Then the Next button becomes active.

The driver installation software provides users with help and other resources in HTML format relating to the Pantum P3000 Series printers. Users can click on **User Guide** on the interface to read the corresponding documents.

#### 4) Search for Printers

After selecting "I Agree" and clicking Next, you will be taken to the Search for Printers interface and the program will automatically search for the appropriate printer device connected to the computer or to the network.

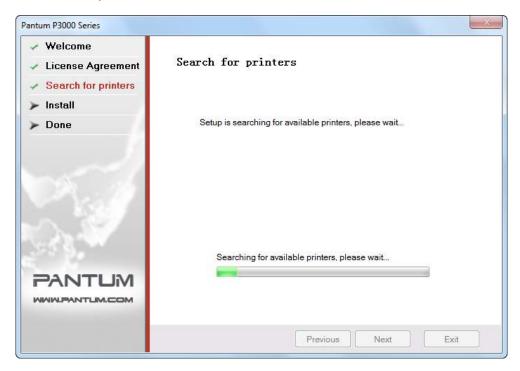

#### 5) Select Printer

If the appropriate printer device is detected, you will be automatically taken to the Select Printer interface.

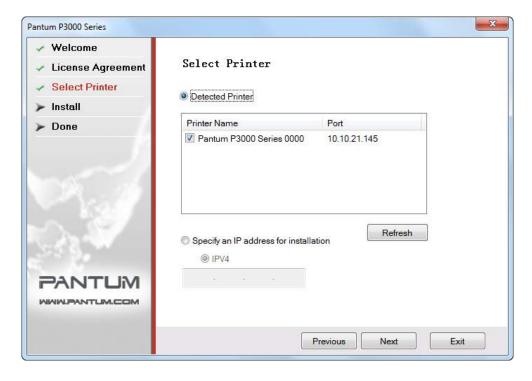

Note: • Detected Printer and Specify an IP Address for Installation cannot both be selected.

If the appropriate printer device is not detected, click Next, the dialog box "No printer has been detected. Do you still want to proceed with the installation?" will pop up.

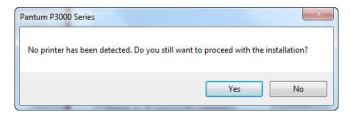

If you select Yes, the program will proceed with the installation and take you to the Copy interface. If you select No, the program will stay at the Select Printer interface. Select Yes and click Next to enter the Copy interface.

#### 6) Copying Files

Copy the installation files to the installation path.

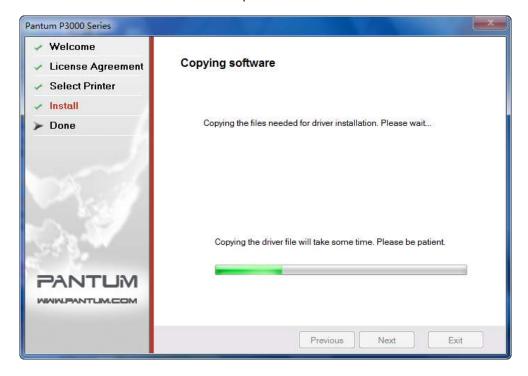

#### 7) Driver Installation

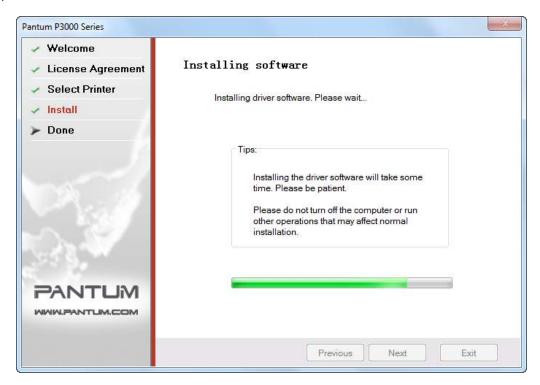

If Windows cannot verify the publisher of this driver software during the driver installation process, you will be asked if you still wish to proceed with the installation. You need to click "Continue Anyway" or "Always Install this Driver Software", otherwise the installation will be unsuccessful (the warning pop-ups may differ slightly depending on the operating systems).

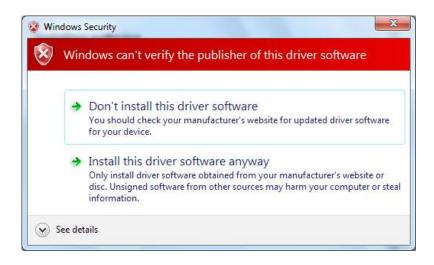

#### 8) Completing Installation

After the driver installation progress bar shows that the installation is complete, you will be taken to the Installation Complete interface.

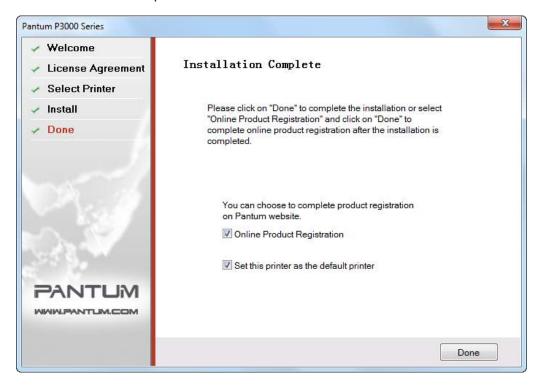

Click the Done button to complete the installation of the printer driver, carry out online product registration which can provide online services and other information, and set this printer as the default printer. You can also cancel these options as needed.

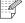

Note:

• If the driver is installed while the printer is disconnected, the "Set this printer as the default printer" option will not be displayed.

#### 3.1.2. DRIVER UNINSTALL

#### 1) Selecting the Uninstall Mode

In the Start menu, select the Pantum Uninstall entry to launch the Uninstall wizard, or find the Add/Remove option in the control panel, find the relevant Pantum options, and click Change and Delete, a Welcome interface will pop up.

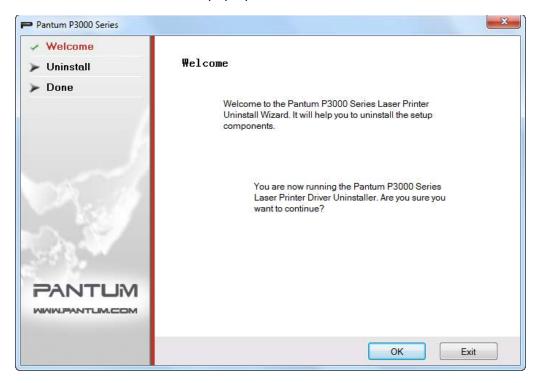

#### 2) Uninstall Privilege Verification

Uninstall requires administrator privileges. If a non-administrator runs the uninstaller, the "Insufficient privileges. Please uninstall Pantum P3000 Series Printer with administrator privileges" prompt box will pop up and the main interface of the uninstaller will not be displayed. Click OK in the prompt box to close the window.

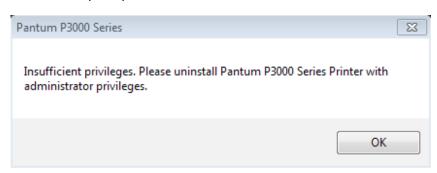

#### 3) Uninstall Progress Interface

Click Next to enter the uninstall interface.

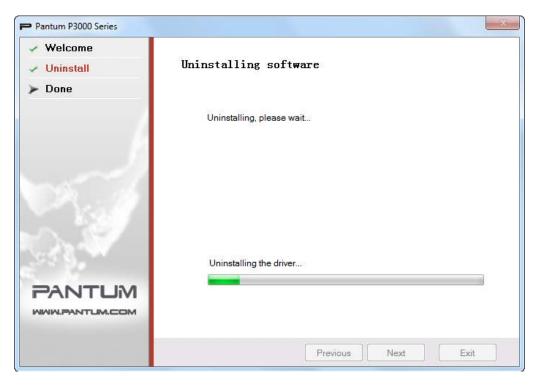

#### 4) Done Interface

After the progress bar shows that the process is complete, you will be taken to the Done interface.

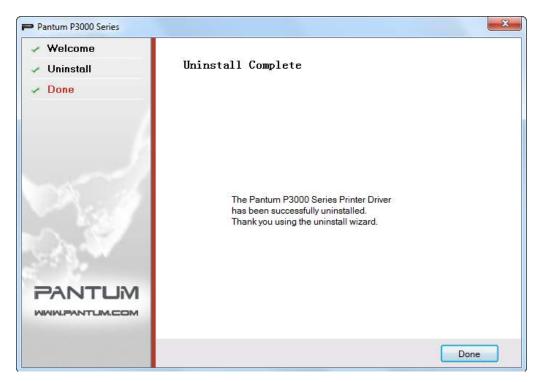

Click the Done button to complete the uninstall.

#### 3.2. INSTALLING THE DRIVER SOFTWARE ON A MAC SYSTEM

The Mac driver installer operates via the PackageMaker software that comes with the Mac OS X system. The installation steps are basically the same as when installing other Mac software and are divided into: introduction, license, destination volume, type of installation, installation, summary.

#### 1. Introduction

Insert the CD-ROM into the CD-ROM driver, run the CD-ROM and click the Mac system installation package, then the following interface will display.

Click Continue to display the contents of the License Agreement.

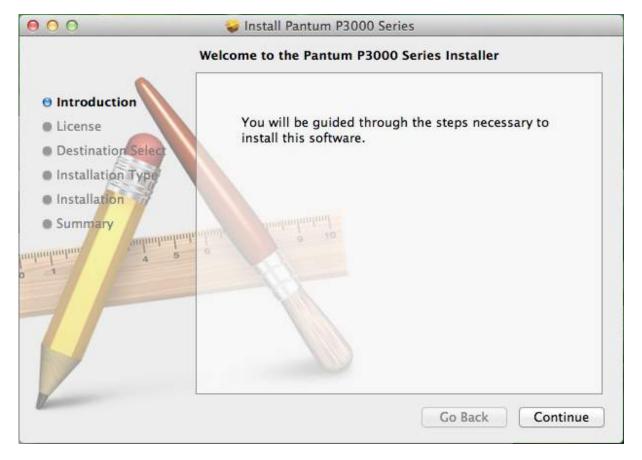

#### 2. License

An illustration of the contents of the License Agreement is shown below:

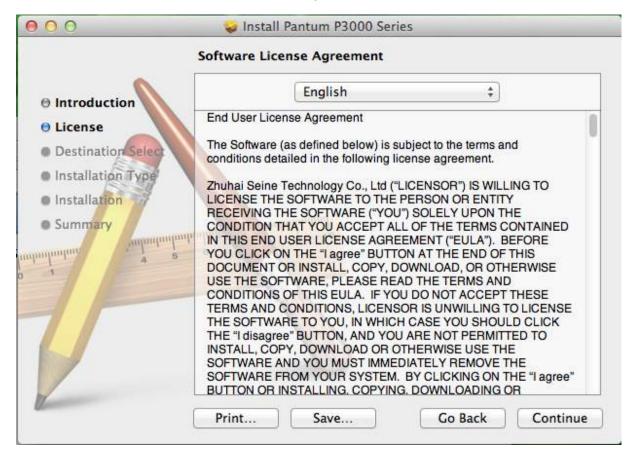

Click Continue, the "To continue installing the software, you must agree to the terms of the software license agreement" dialog box will pop up.

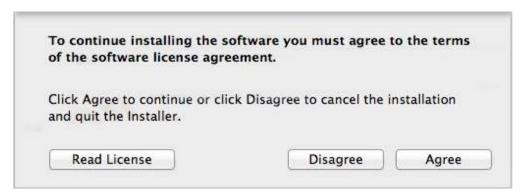

Click "Agree" to accept the License Agreement and continue the installation.

#### 3. Destination Volume

Select the installation disk, then the following view will display;

Click Continue to display the installation-related information.

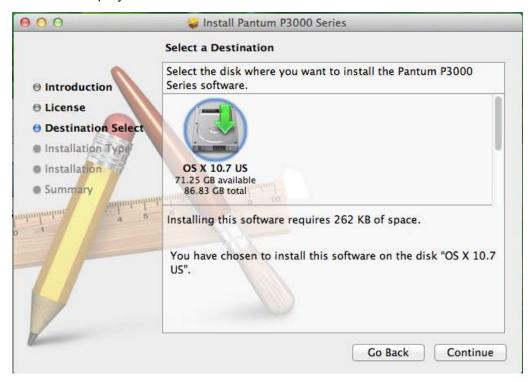

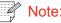

Note: • In Mac OS X 10.4, you will enter this interface directly, but in Mac OS X 10.5 and later systems, you will enter the Installation Type option interface first. You should click the Change Install Location button to jump to the Destination Volume.

#### 4. Installation Type

An illustration of the installation-related information is shown below:

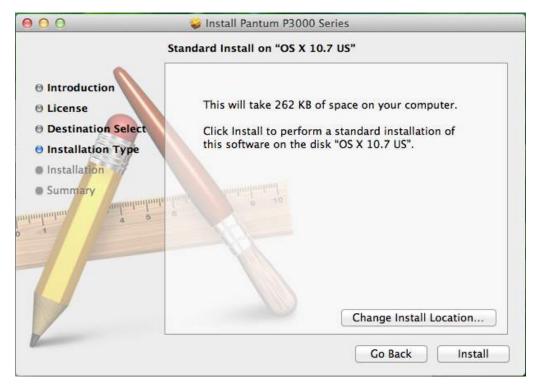

Click Install, the following prompt box will pop up. After logging in as an administrator and getting permission, you can continue with the installation.

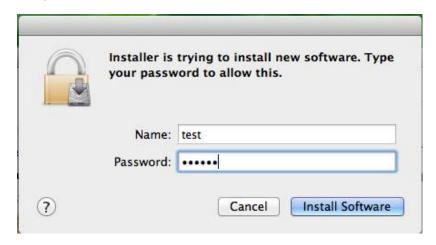

#### 5. Install

An illustration of the installation progress bar is shown below:

Click Continue to display the Installation Complete interface.

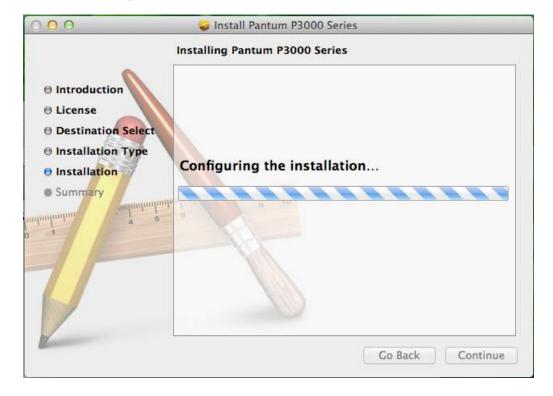

#### 6. Summary

An illustration of the Installation Complete interface is shown below:

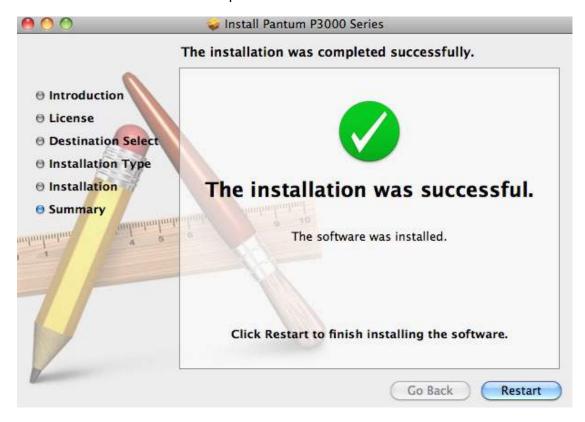

## NETWORK SETTINGS (FOR NETWORK MODELS)

| 4. | NETWORK SETTINGS (FOR NETWORK MODELS)                       | . 2 |
|----|-------------------------------------------------------------|-----|
|    | 4.1. INSTALLING THE PRINTER ONTO THE NETWORK                |     |
|    | 4.2. SETTING NETWORK PRODUCTS                               | . 3 |
|    | 4.2.1. VIEWING OR CHANGING NETWORK SETTINGS                 | . 3 |
|    | 4.2.2. SETTING OR CHANGING THE LOGIN PASSWORD OF A WEB PAGE | . 3 |
|    | 4.2.3. IP ADDRESS                                           | . 4 |

#### 4. NETWORK SETTINGS (FOR NETWORK MODELS)

You may need to set some network parameters for the printer. These parameters can be set from the embedded Web server.

#### 4.1. INSTALLING THE PRINTER ONTO THE NETWORK

In this setting, the printer is directly connected to the network and can be set to allow all computers on the network to print directly from the printer.

- 1. Before turning on the printer, connect the network cable to the printer's network port so that it is directly connected to the network.
- 2. Turn on the printer and wait for the status indicator on the control panel to display the Ready status, as shown below.

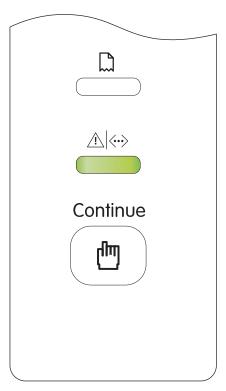

- 3. Insert the printer's CD-ROM into your computer. If the installer software does not launch automatically, please browse to the "setup.exe" file on the CD-ROM, and then double-click to run the file.
- 4. Follow the operation instructions of the installer.
- 5. Continue to complete the installation.

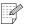

Note:

- When the installer prompts you to select a printer, you can select the appropriate printer name from the Detected Printer list;
- If the printer name does not appear in the Detected Printer list, please click Refresh and search again for printers on the network;
- If you know the IP address of the printer to be connected, you can select "Specify an IP Address for Installation" to enter the IP address to enable connection.

#### 4.2. SETTING NETWORK PRODUCTS

#### 4.2.1. VIEWING OR CHANGING NETWORK SETTINGS

You can use the printer embedded Web server to view or change its IP settings.

1. Print DEMO Information Page, for viewing the printer's IP address information.

In the idle state, long press the control panel button (as shown below) to print the DEMO page.

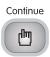

- 2. Type the printer IP address into the Web browser's address line to open the embedded Web server.
- 3. Click the tab to obtain network information. Change the settings as needed.

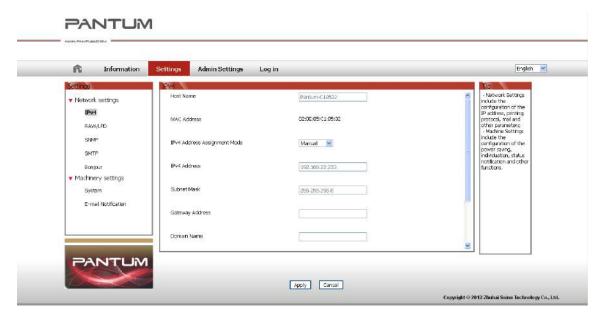

#### 4.2.2. SETTING OR CHANGING THE LOGIN PASSWORD OF A WEB PAGE

Use the embedded Web server to set a network password or change the existing password.

1. To open the embedded Web server, please log in first.

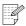

Note: • The default username is "admin" and the initial password is "000000".

- 2. Click the Account Management tab.
- 3. Type the new password in the Password box and Confirm Password box.
- 4. At the bottom of the window, click the Apply button to save the settings.

### 4.2.3. IP ADDRESS

The printer's IP address can be automatically set through the DHCP function and can also be set manually.

### | Automatic Setting

The DHCP automatic setting function is enabled by default.

- 1. Connect the printer to the network via a network cable and complete the startup preparation work;
- 2. The printer will automatically obtain the IP address assigned by the server which can be used after a few seconds.

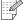

- Note: If DHCP cannot automatically obtain an IP address, the printer will automatically use the default IP address: 169.254.1.1.
  - Due to the characteristics of DHCP, if the printer is not used for a long time or if the network access point is changed, the IP address assigned to the printer automatically by the network may change, resulting in the printer can not be connected; therefore, it is recommended to enable the DHCP function and bind the IP address assigned automatically by the network with the MAC address of the printer.

### | Manual Setting

Type the IP address into the Web browser's address line to open the embedded Web server.

- 1. Click Settings in the navigation bar to open the Settings interface;
- Select Network Settings IPV4 Settings;
- 3. Successively set the IP Address Assignment Mode (Manual), IP Address and Subnet Mask. Other items are optional;
- 4. Click Apply to save the settings.

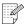

### Note:

- You can use the embedded Web server to change the IP Address Assignment Mode to Automatic or Manual.
- If you want to reset all settings of the printer, you can restore the factory settings. This can be obtained by pressing down the button on the control panel (as shown below), power on the printer when it is powered off, and then releasing the button after 2-3 seconds. The reset is completed after the printer enters the ready status.

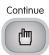

## **PRINT**

| 5. PRINT                                       | 2 |
|------------------------------------------------|---|
| 5.1. PRINT FUNCTION                            |   |
| 5.2. OPENING HELP DOCUMENT                     |   |
| 5.3. PRINTING MODE                             |   |
| 5.3.1. PRINTING WITH THE AUTOMATIC FEEDER TRAY | 4 |
| 5.3.2. PRINTING WITH THE MANUAL FEEDER TRAY    | 5 |
| 5.4. AUTOMATIC DUPLEX                          | 5 |

### 5. PRINT

### **5.1. PRINT FUNCTION**

The following print functions can be achieved by setting various properties in the Printing Preferences.

| Functions                                       | Diagram |
|-------------------------------------------------|---------|
| Automatic<br>Duplex                             | 1 2 0   |
| Collate                                         | 123 123 |
| Reverse Print                                   | 3 2 1   |
| N-in-1                                          | 1 2 5   |
| Poster Printing<br>(Only for Windows<br>system) | A D T   |
| Zoom Print                                      |         |
| Custom Size                                     |         |

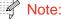

- Note: You can select the 2 x 2 Poster printing in N-in-1 to use the poster printing function.
  - You can open the Printing Preferences and click the Help button to view an explanation of the specific function. For information on how to open the help document, see Section 5.2.

### 5.2. OPENING HELP DOCUMENT (Only for Windows system)

You can open the Printing Preferences and click the Help button.

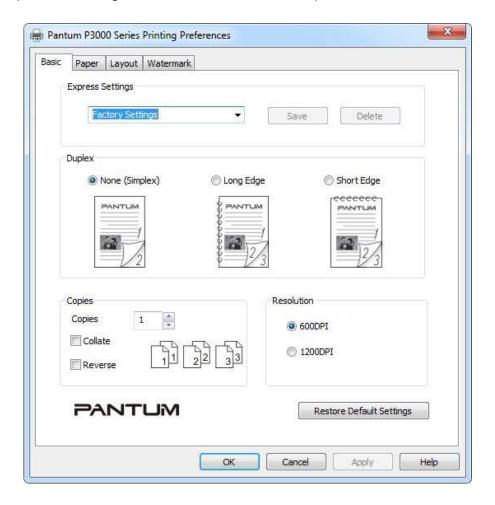

The Help Document contains the printer's User Guide.

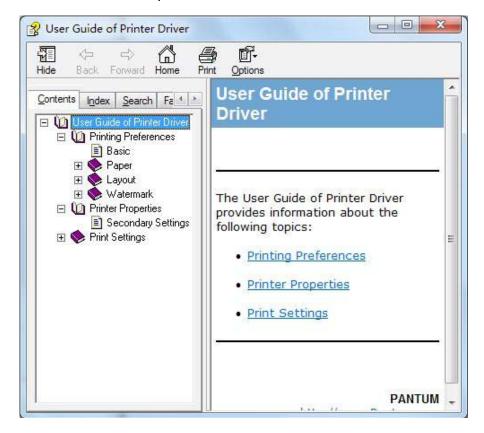

### **5.3. PRINTING MODE**

The printer offers two printing modes, namely, printing with the automatic feeder tray and printing with the manual feeder tray. It prints with the automatic feeder tray by default but it will print with the paper in the manual feeder tray first if there is print media in the manual feeder tray.

### 5.3.1. PRINTING WITH THE AUTOMATIC FEEDER TRAY

Before printing, make sure that there is a certain amount of media is loaded in the automatic feeder tray and that there is no print media in the manual feeder tray.

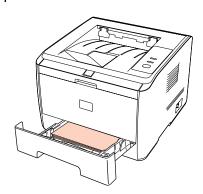

- Note:
  - For precautions on loading paper, see Chapter 2.
  - For the type of media to be printed with the automatic feeder tray, see Chapter 2.

### 5.3.2. PRINTING WITH THE MANUAL FEEDER TRAY

When loading paper into the manual feeder tray, the printer will automatically switch to manual feed mode.

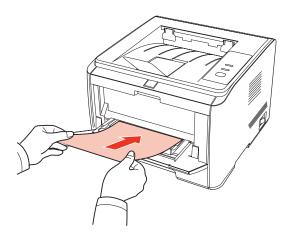

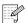

### Note:

- The manual feed mode will feed paper from the manual feeder tray first when paper is loaded into the manual feeder tray.
- Generally, the manual feeder tray is used to print on special paper, such as envelopes, transparency films, etc., and only one piece of paper can be loaded at a time.
- For information on loading paper into the manual feeder tray, see Chapter 2.
- For the type of media that can be printed with the manual feeder tray, see Chapter 2.

### **5.4. AUTOMATIC DUPLEX**

1. The printer supports automatic duplex of plain paper. Paper sizes supported by the automatic duplex are as follows: A4/LETTER, LEGAL, OFICIO, Folio.

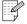

- If the paper is thin, it may wrinkle. If the paper is curled, flatten it and then put it back into the automatic feeder tray.
- Some types of paper media are not suitable for automatic duplex. Attempting automatic duplex may damage the printer.
- If the paper loaded into the automatic feeder tray at any one time exceeds 250 pages, the paper will jam or will not be fed in.
- Automatic duplex does not support the poster function.
- For information on loading paper and the types of media to be printed with the automatic feeder tray, see Chapter 2. It is recommended that you use standard paper.
- For information about how to deal with paper jams, see Chapter 8.

- 2. The printer supports automatic duplex with the automatic feeder tray and automatic duplex with the manual feeder tray.
- 1) Automatic duplex with the automatic feeder tray

Ensure that a certain amount of media is loaded into the automatic feeder tray before printing.

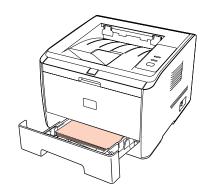

2) Automatic duplex with the manual feeder tray

Feeding paper from the manual feeder tray for automatic duplex

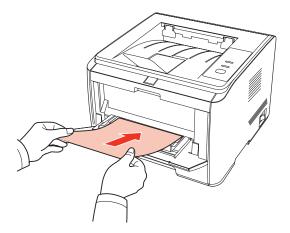

When you put paper into the manual feeder tray, the printer will give priority to using the print paper in the manual feeder tray.

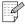

Note:

• The manual feeder tray can be used for automatic duplex, but you will need to feed the paper manually and use the recommended type of print paper.

Follow the steps below for automatic duplex (Only for Windows system):

- 1. Open the print job to be printed from the application (such as Notepad).
- 2. Select Print from the File menu.

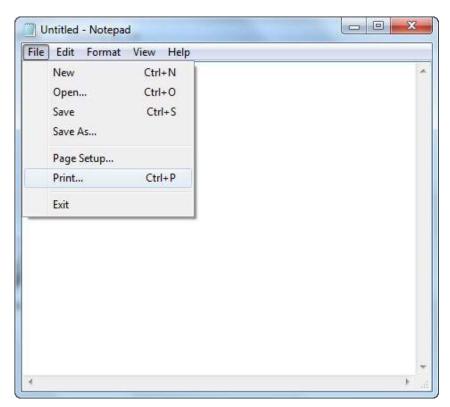

3. Select the Pantum printer with the appropriate model.

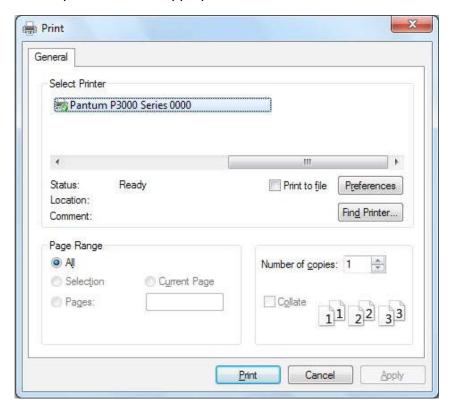

4. Click the Preferences or Properties button to configure the print settings.

5. Select the Basic tab in the Duplex area and select the Long Edge or Short Edge options.

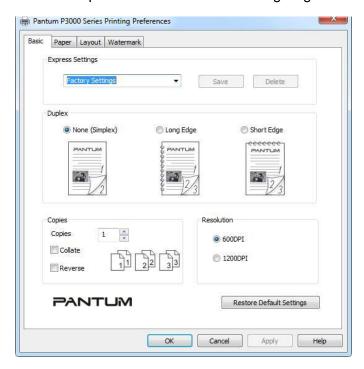

6. Click Print to complete the print settings and to carry out the automatic duplex.

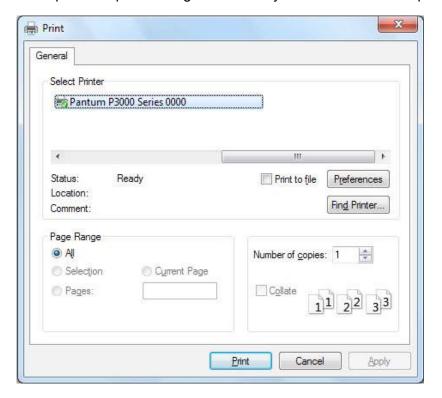

Note:

- It is recommended that you raise the output tray to prevent the printed paper from sliding out of the output bin. If you choose not to raise it, we recommend that you immediately remove the printed paper from the printer output bin.
- During the printing process, the printer will automatically adjust the direction of the text of the page.

# **CONTROL PANEL**

| 6. CONTROL PANEL                              | 2 |
|-----------------------------------------------|---|
| 6.1. OVERVIEW OF THE CONTROL PANEL            | 2 |
| 6.2. CONTROL PANEL'S BUTTON AND LED FUNCTIONS |   |
| 6.3 LED INDICATIONS                           | 3 |

### 6. CONTROL PANEL

### **6.1. OVERVIEW OF THE CONTROL PANEL**

The control panel includes a button, a multi-colored LED indicator (the LED indicator will display red, green and orange), and a monochrome LED indicator, as shown in the figure below:

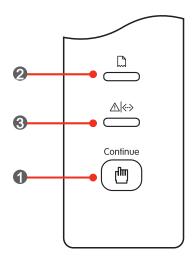

| 1 | Button                                      |
|---|---------------------------------------------|
| 2 | Paper: Monochrome red LED indicator         |
| 3 | Data/cartridge: multi-colored LED indicator |

### 6.2. CONTROL PANEL'S BUTTON AND LED FUNCTIONS

### 1. Button Functions

By pressing the button you can fulfill the following functions:

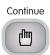

- Print a DEMO page by a long press while in idle status;
- · Wake up the printer from sleep mode;
- Resume printing after a feed failure (short press);
- Resume printing after loading paper in the tray (short press);
- 2. Monochrome LED indicator function

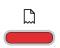

The indicator will display red and an alert will sound in the case of paper empty, paper jam, feed jam, paper mismatch, paper source and the set paper source mismatch, etc.

### 3. Multi-colored LED indicator function

The multi-colored LED indicator will display red, green, and orange, with the specific functions as follows:

| <u> </u> | Red indicates the occurrence of a serious error. For specific errors, see Chapter 8 Troubleshooting;                                                                                     |
|----------|----------------------------------------------------------------------------------------------------|
| <u> </u> | Orange indicates that: a toner cartridge is not installed, there is a toner cartridge mismatch, the cartridge toner level is low, or some other problems related to the toner cartridge; |
| <u> </u> | Green indicates a status other than those mentioned above (such as print, warming up, sleep, ready, etc.).                                                                               |

### **6.3. LED INDICATIONS**

The source of a failure can be determined by the LEDs' indication in the event of a failure.

The meanings of the status indication of the LED indicators are as follows:

|     | Sta   | atus                  |                                                                                                    |
|-----|-------|-----------------------|----------------------------------------------------------------------------------------------------|
| No. | Paper | Data/Cartridge  △   ↔ | Status Description                                                                                                    |
| 1   |       |                       | Both LEDs will turn on shortly when powering on the printer.                                                                                                    |
| 2   |       |                       | When starting up the printer, the Paper indicator turns off, and the Data indicator (green) flashes.                                                                                       |
| 3   |       |                       | In the Ready status, the Data indicator displays a steady green and the red Paper indicator is turned off, even if there is no paper in the tray.                                          |
| 4   |       |                       | During printing, the red Paper indicator turns off and the Data indicator (green) flashes                                                                                                  |
| 5   |       |                       | In Sleep status, the red Paper indicator turns off and the Data indicator (green) flashes.                                                                                                 |
| 6   |       |                       | If there is no paper in the tray, the manual feed is out of paper or there is a feed jam during the printing process, the red Paper indicator flashes.                                     |
| 7   |       |                       | In the case of a paper jam (feed jam, internal jam, exit jam and duplex printing unit jam), as well as a paper source and the set paper source mismatch, the red Paper indicator stays on. |
| 8   |       |                       | In the Ready or Sleep status, in the case of toner low alarm, the Data indicator flashes in orange.                                                                                        |

| Status |       | itus           |                                                                                                    |
|--------|-------|----------------|----------------------------------------------------------------------------------------------------|
| No.    | Paper | Data/Cartridge | Status Description                                                                                                    |
| 9      |       |                | If there is a Toner Cartridge error (toner cartridge is not installed, toner cartridge mismatch, toner cartridge expired), the Data/Cartridge indicator displays a steady orange. |
| 10     |       |                | For other printer errors (abnormal heating roller, abnormal laser motor, communication error, lid is open, etc.), the Data/Cartridge indicator displays a steady red.             |

# **ROUTINE MAINTENANCE**

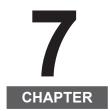

| 7. ROUTINE MAINTENANCE                  | 2 |
|-----------------------------------------|---|
| 7.1. CLEANING THE PRINTER               | 2 |
| 7.2. MAINTENANCE OF THE TONER CARTRIDGE |   |
| 7.2.1. ABOUT THE TONER CARTRIDGE        |   |
| 7.2.2. REPLACING THE TONER CARTRIDGE    |   |
|                                         |   |

### 7. ROUTINE MAINTENANCE

### 7.1. CLEANING THE PRINTER

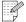

- Note: Please use mild detergents.
  - Some parts of the printer may still be hot for a short period after use. When opening the front cover or rear cover to clean the parts inside the printer, please do not touch the parts in the shaded area as shown in the following picture.

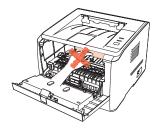

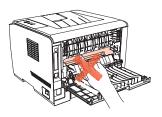

1. Use a soft cloth to wipe the outside of the printer clean.

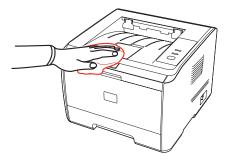

2. Open the front cover and remove the toner cartridge.

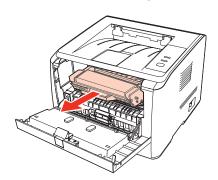

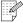

Note: • When removing the toner cartridge, put the toner cartridge in a protective bag or wrap it with thick paper to avoid direct light damaging the toner cartridge.

3. Clean the inside of the printer by gently wiping the shaded area, as shown in picture, with a dry and lint-free cloth.

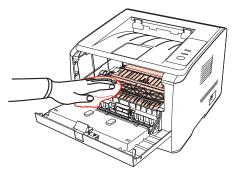

### 7.2. MAINTENANCE OF THE TONER CARTRIDGE

### 7.2.1. ABOUT THE TONER CARTRIDGE

1. Use and maintenance of the toner cartridge.

For better print quality, please use an genuine Pantum toner cartridge.

When using the toner cartridge, please pay attention to the following:

- Unless using it immediately, do not remove the toner cartridge from its packaging.
- Do not attempt to refill the toner cartridge without authorization. Otherwise, any resulting damage will not be covered by the printer warranty.
- Please store the toner cartridge in a cool and dry environment.
- The toner inside the toner cartridge is combustible. Please do not put the toner cartridge near any source of ignition, so as to avoid the risk of fire.
- When removing or disassembling the toner cartridge, please be aware of toner leakage. In the event of toner leakage resulting in the toner coming into contact with your skin or splashing into your eyes or mouth, please rinse immediately with clear water and consult a doctor immediately if you feel unwell.
- When storing the toner cartridge, please keep it out of reach of children.
- 2. Service life of the toner cartridge

Service life of the toner cartridge depends on the amount of toner that print jobs require.

When the status of the printer Data/Cartridge indicator is as per the following figure, it indicates that the toner cartridge life has expired and needs to be replaced.

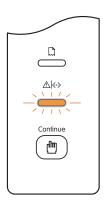

### 7.2.2. REPLACING THE TONER CARTRIDGE

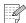

Note:

Before replacing the toner cartridge, please pay attention to the following:

- The toner cartridge surface may contain toner. Please remove it carefully to avoid spilling.
- Put the removed toner cartridge onto a piece of paper to avoid the toner from accidently spilling.
- After removing the protective cover, please immediately install the new toner cartridge into the printer, so as to avoid damaged by exposing it to too much direct natural or artificial light.
- When installing, do not touch the surface of the toner cartridge, so as to avoid scratching it.

Follow the steps below to replace the toner cartridge:

1. Power off the printer.

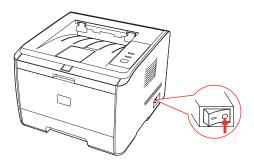

2. Open the front cover and remove the used toner cartridge along the guides.

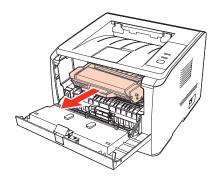

3. Open the package of a new toner cartridge, hold the handle of the toner cartridge and gently shake around 5-6 times, so as to evenly distribute the toner inside the toner cartridge.

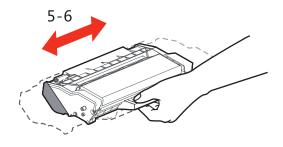

4. Remove the protective cover, put the toner cartridge into the printer along the guides and close the lid tightly.

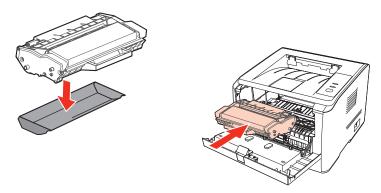

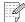

Note: Before installing the cartridge in the printer, please check whether there is a seal and tear off it if any, and then proceed with the installation.

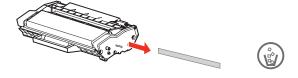

5. Restart the printer to print a test page.

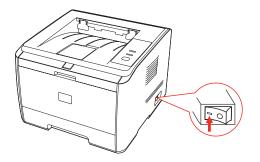

# **TROUBLESHOOTING**

| OOTING                           | 8. TI |
|----------------------------------|-------|
| IG JAMMED PAPER2                 | 8.    |
| R JAM IN THE TRAY2               |       |
| R JAM IN THE MANUAL FEEDER TRAY3 | ,     |
| RNAL JAM4                        | ,     |
| R JAM IN THE FUSER UNIT5         |       |
| EX UNIT JAM6                     |       |
| RE FAILURE7                      | 8.    |
| N TROUBLESHOOTING7               | 8.    |
| MON PROBLEMS7                    |       |
| E DEFECTS8                       | ,     |

### 8. TROUBLESHOOTING

Please read this section carefully. It may help you to solve common problems encountered during the printing process. If the problems persist, please contact Pantum Aftersales Service Centre.

Prior to handling common problems, first check that:

- The power cord is connected correctly and the printer is powered on.
- All of the protective parts are removed.
- The toner cartridge is installed correctly.
- The output bin is fully closed.
- The paper is correctly loaded into the tray.
- The interface cable between the printer and the computer is connected correctly.
- The correct printer driver has been selected and installed properly.
- The computer port is properly configured and is connected to the correct printer port.

### 8.1. CLEARING JAMMED PAPER

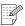

- Note: Remove the jammed paper in accordance with the following steps, close the front cover and tidy the paper in the tray, then the printer will automatically resume printing. If the printer does not start printing automatically, please press the button on the control panel.
  - If the printer still does not start printing, please check that all the jammed paper inside the printer has been cleared.
  - If you cannot remove the jammed paper yourself, please contact your local Pantum authorized repair center or send the printer to the nearest Pantum authorized service center for repair.

### 8.1.1. PAPER JAM IN THE TRAY

1. Open the tray.

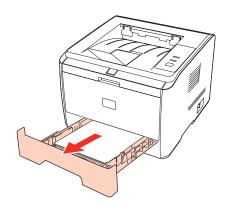

2. Gently pull the jammed paper straight out.

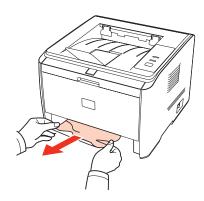

3. After removing the jammed paper, reload the tray into the printer, then the printer will automatically resume printing.

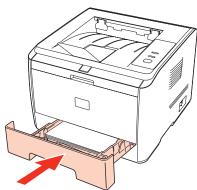

### 8.1.2. PAPER JAM IN THE MANUAL FEEDER TRAY

1. Gently pull the jammed paper out.

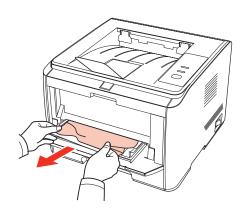

2. After reloading the removed paper into the tray, the printer will automatically resume printing.

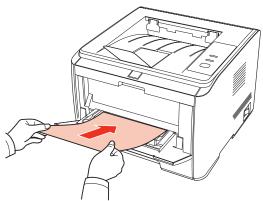

### 8.1.3. INTERNAL JAM

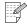

Note: • Do not touch the shaded area to avoid burns when removing the internally jammed paper and the jammed paper in the fuser unit.

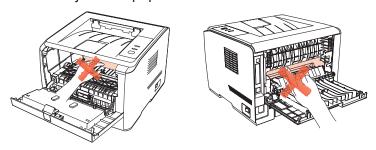

1. Open the front cover.

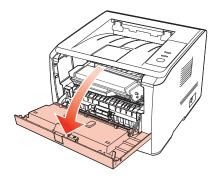

2. Remove the toner cartridge in a straight line. (To avoid the exposure of the toner cartridge which will affect the print quality, wrap the toner cartridge in a black plastic bag or cover it with paper.)

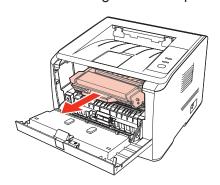

3. Gently pull the jammed paper straight out.

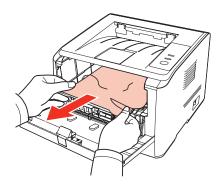

4. After removing the jammed paper, reload the toner cartridge and close the front cover, then the printer will automatically resume printing.

### 8.1.4. PAPER JAM IN THE FUSER UNIT

1. Open the rear cover.

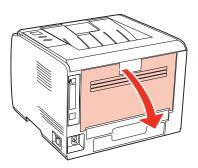

2. Open the fuser door using the handles on both sides.

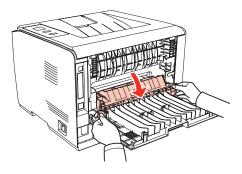

3. Gently pull the jammed paper out.

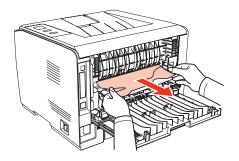

4. Remove the jammed paper and close the fuser door and the rear cover, then the printer will automatically resume printing.

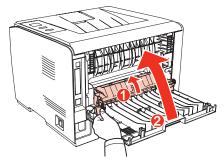

### 8.1.5. DUPLEX UNIT JAM

1. Remove the duplex printing unit from the back of the printer.

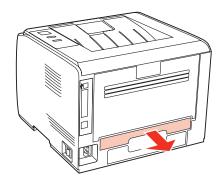

2. Remove the jammed paper from the duplex unit.

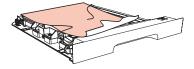

3. If the paper does not come out along with the duplex unit, open the tray and remove the jammed paper directly from the bottom.

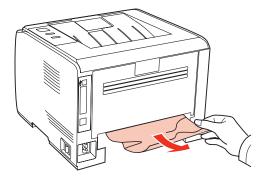

4. After clearing the jam, reload the duplex unit, check other parts of the printer, ensure that there is no jammed paper, and close the front cover, then the printer will automatically resume printing.

### 8.2. SOFTWARE FAILURE

| Problem                                                                           | Solution                                                                                                    |
|-----------------------------------------------------------------------------------|----------------------------------------------------------------------------------------------------|
| Pantum 3000 Series Printer Driver cannot be found in the printer and fax folders. | Reinstall the printer driver. Ensure that the USB interface cable and the power cord are properly connected.                                                                                                    |
| The printer is in Ready mode but it will not perform any print job.               | If the failure still exists after restarting the printer, please reinstall the printer driver. Ensure that the USB interface cable is properly connected.                                                                                                    |
| Failed to install the driver                                                      | Check whether the print spooler service is enabled. Check the power supply and the connection of the printer.                                                                                                    |
| The driver cannot be used if the IP address of the printer has been changed       | Modify the port IP address of the printer driver. If the above method does not work, please reinstall the printer driver. It is recommended that a fixed IP address should be set to the network printer. In the DHCP network, it is recommended to bind the IP address with the MAC address of the printer. |

### 8.3. COMMON TROUBLESHOOTING

### 8.3.1. COMMON PROBLEMS

| Problem                   | Cause                                                                                                    | Solution                                                                                                    |  |  |
|---------------------------|----------------------------------------------------------------------------------------------------|----------------------------------------------------------------------------------------------------|--|--|
| Problems with the         | Problems with the Printer                                                                                                    |                                                                                                    |  |  |
| The printer does not work | The cable between the computer and the printer is not connected properly.  Error in specifying the print port.  The printer is offline and Use Printer Offline is checked.  The printer has not recovered from an internal error, such as a paper jam, paper empty, etc. | Disconnect and then reconnect the printer cable. Check the Windows printer settings to ensure that the print job has been sent to the correct port. If the computer has more than one port, make sure that the printer is connected to the correct port. Make sure that the printer is in the normal online status. |  |  |
| Problems with Pap         | per Handling                                                                                                    |                                                                                                    |  |  |
| Paper feed failure        | The print media has been loaded incorrectly. The print media is out of the supported media range. The feed roller is dirty.                                                                                                    | Please correctly load the print media. If you are using special print media for printing, please print with the manual feeder tray. Please use the print media within the specification range. Clean the feed roller.                                                                                               |  |  |

| Problem              | Cause                                                                                                    | Solution                                                                                                    |
|----------------------|----------------------------------------------------------------------------------------------------|----------------------------------------------------------------------------------------------------|
| Paper Jam            | There is too much paper in the tray. The print media is out of the supported media range. There is foreign matter in the paper path. The feed roller is dirty. Internal parts failure. | Remove excess paper from the tray. If you are printing on special print media, please use the manual feeder tray.  Make sure that you use paper that meets the specifications. If you are printing on special print media, please use the manual feeder tray.  Clean the paper path.  Clean the feed roller. |
| Print multipage feed | Excessive static electricity on the print media. The print media is damp and is sticking together. Internal parts failure.                                                             | Separate the print media to eliminate some static electricity. It is suggested that you use the recommended print media.  Separate the print media or use better quality and dry print media.                                                                                                    |

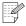

Note: • If the problem persists, please contact Pantum Customer Service.

### 8.3.2. IMAGE DEFECTS

| Problem                                                       | Cause                                                                                                    | Solution                                                                                                    |  |
|---------------------------------------------------------------|----------------------------------------------------------------------------------------------------|----------------------------------------------------------------------------------------------------|--|
| ABCD<br>abcde<br>12345<br>The printout is whitish<br>or light | <ul> <li>Toner is low.</li> <li>The print media does not meet the usage specifications, for example the media is damp or too rough.</li> <li>The resolution in the print program is set too low.</li> <li>The toner cartridge is damaged.</li> </ul>                                       | <ul> <li>Please use proper print media within the specification range.</li> <li>Set the print resolution in the print program.</li> </ul> |  |
| ABCD.<br>abcde.<br>.12345.                                    | <ul> <li>The toner cartridge is dirty or is leaking toner.</li> <li>The toner cartridge is damaged.</li> <li>The print media does not meet the usage specifications, for example the media is damp or too rough, or has been used previously.</li> <li>The paper path is dirty.</li> </ul> | <ul> <li>Please use print media within the specification range.</li> <li>Clean the paper path.</li> </ul>                                 |  |

| Problem                                                              | Cause                                                                                                    | Solution                                                                                                    |  |
|----------------------------------------------------------------------|----------------------------------------------------------------------------------------------------|----------------------------------------------------------------------------------------------------|--|
| White spots                                                          | <ul> <li>The print media does not meet the usage specifications, for example the media is damp or too rough.</li> <li>The paper path is dirty.</li> <li>The internal part of the toner cartridge is damaged.</li> <li>The mirror of the laser inside the printer is dirty.</li> </ul>                                     | <ul> <li>Please use print media within the specification range.</li> <li>Clean the paper path.</li> <li>Clean the mirror of the laser.</li> </ul>                                                    |  |
| Toner comes off                                                      | <ul> <li>The print media does not meet the usage specifications, for example the media is damp or too rough.</li> <li>The inside of the printer is dirty.</li> <li>The toner cartridge is damaged.</li> <li>The parts inside the printer are damaged.</li> </ul>                                                          | <ul> <li>Please use print media within the specification range. If you are using special print media, please print with the manual feeder tray.</li> <li>Clean the inside of the printer.</li> </ul> |  |
| PABCD abcde 12345 Black vertical stripes                             | <ul> <li>The toner cartridge is dirty.</li> <li>The parts inside the toner cartridge are damaged.</li> <li>The mirror of the laser inside the printer is dirty.</li> <li>The paper path is dirty.</li> </ul>                                                                                                    | <ul> <li>Clean the mirror of the laser at the back of the printer.</li> <li>Clean the paper path at the back of the printer.</li> </ul>                                                              |  |
| P<br>ABCD<br>abcde<br>12345<br>Black background<br>(gray background) | <ul> <li>The print media does not meet the usage specifications, for example the media is damp or too rough.</li> <li>The toner cartridge is dirty.</li> <li>The parts inside the toner cartridge are damaged.</li> <li>The paper path is dirty.</li> <li>The transfer voltage inside the printer is abnormal.</li> </ul> | <ul> <li>Please use print media within the specification range.</li> <li>Clean the paper path inside the printer.</li> </ul>                                                                         |  |

| Problem                                                    | Cause                                                                                                    | Solution                                                                                                    |
|------------------------------------------------------------|----------------------------------------------------------------------------------------------------|----------------------------------------------------------------------------------------------------|
| ABCD<br>abcde<br>12345<br>Cyclical traces<br>appear        | <ul> <li>The toner cartridge is dirty.</li> <li>The parts inside the toner cartridge are damaged.</li> <li>The fuser component is damaged.</li> </ul>                                                                                          | <ul> <li>Clean or replace the toner cartridge.</li> <li>Please contact Pantum Customer Service to repair and replace the fuser component.</li> </ul>                                 |
| P<br>ABCD<br>abcde<br>12345<br>Skewed pages                | <ul> <li>The print media has been loaded incorrectly.</li> <li>The paper path of the printer is dirty.</li> </ul>                                                                                                    | <ul> <li>Ensure the correct loading of<br/>the print media.</li> <li>Clean paper path inside the<br/>printer.</li> </ul>                                                             |
| ABCD<br>abcde<br>12345<br>Wrinkled paper                   | <ul> <li>The print media has been loaded incorrectly.</li> <li>The print media does not meet the usage specifications.</li> <li>The paper path inside the printer is dirty.</li> <li>The fuser component of the printer is damaged.</li> </ul> | <ul> <li>Ensure the correct loading of the print media.</li> <li>Please use print media within the specification range.</li> <li>Clean the paper path inside the printer.</li> </ul> |
| ABCD<br>cde<br>345<br>The back of the<br>printout is dirty | <ul> <li>The toner cartridge is dirty.</li> <li>The transfer roller inside the printer is dirty.</li> <li>The transfer voltage inside the printer is abnormal.</li> </ul>                                                                      | <ul> <li>Clean or replace the toner cartridge.</li> <li>Clean the internal transfer part of the printer.</li> </ul>                                                                  |
| Whole page dark                                            | <ul> <li>The toner cartridge has been installed incorrectly.</li> <li>The inside of the toner cartridge is damaged.</li> <li>Abnormal charge inside the printer; the toner cartridge is not charged.</li> </ul>                                | Ensure the correct installation of the toner cartridge.                                                                                                    |

### **Problem** Cause Solution • The print media does not meet Please use print media within the usage specifications, for the specification range. If you are example the media is damp or too using special print media, please print with the manual feeder tray. rough. • Clean the inside of the printer. • The inside of the printer is dirty. • The toner cartridge is damaged. • The parts inside the printer are damaged. The toner does not adhere to the paper • Ensure the correct installation • The toner cartridge has been installed incorrectly. of the toner cartridge. • The toner cartridge may be **ABCD** damaged. abcde · The parts inside the printer are damaged. 12345 Horizontal stripes

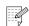

Note:

• The problems above can be solved by cleaning or replacing the toner cartridge. If the problem remains, please contact Pantum Customer Service.

# PRODUCT SPECIFICATIONS

| 9. | PRODUCT SPECIFICATIONS     | 2 |
|----|----------------------------|---|
|    | 9.1. OVERVIEW              |   |
|    | 9.2 PRINTING SPECIFICATION |   |

### 9. PRODUCT SPECIFICATIONS

### 9.1. OVERVIEW

|                                      | 64MB/128MB                                                                                                    |
|--------------------------------------|----------------------------------------------------------------------------------------------------|
|                                      | USB2.0 and 10/100 Ethernet on certain models                                                                                                    |
| tform                                | Microsoft Windows Server2003/Server2008/Server2012<br>XP/Vista/Win7/Win8 (32bit&64bit)<br>Mac OS X 10.4/10.5/10.6/10.7/10.8                                                                                                    |
|                                      | 220V Model: AC220~240V (-15%,+10%), 50HZ/60HZ (±2HZ), 4A 110V Model: AC110~127V (±10%), 60HZ±2HZ, 8A (Note: For the power supply and voltage which are suitable for this printer, please refer to the nameplate at the back of the printer.) |
| Printing                             | 495W Max. Power 750W (25°C)                                                                                                    |
| Standby                              | 50W                                                                                                    |
| Sleep                                | 3.5W                                                                                                    |
| Printing                             | < 55dB                                                                                                    |
| Standby                              | < 30dB                                                                                                    |
| etting                               | 1 minute by default                                                                                                    |
| ironment                             | Operation temperature range (best print quality): 5-35 (10-32)°C<br>Operation humidity range: 20~80% RH                                                                                                    |
| W*D*H) mm                            | 370*370*270mm                                                                                                    |
| ding Laser Cartridge)                | About 9kg                                                                                                    |
| Protocol Families                    | TCP/IP (IPv4)                                                                                                    |
| Printing Methods                     | Direct IP (port 9100), LPR/LPD                                                                                                    |
| Management<br>Protocols              | DHCP ,SNMPv1, DNS, HTTP                                                                                                    |
| Embedded Web<br>Server Functionality | Configuration/Status via Embedded Web Server                                                                                                    |
| Configuration & Other Services       | mail Alerts, TCP/IP port access control, Configuration Password, Restore Factory Settings                                                                                                    |
| Application Services                 | Ping, Bonjour                                                                                                    |
| Addressing                           | IPv4 32-bit addresses Supports MIB-2, host resources MIB, printer MIB, enterprise MIB Function supported in Internet Explorer 6.0 (or later), Apple Safari 4.0 (or later), MozillaFireFox, Google Chrome, Opera.                             |
|                                      | Printing Standby Sleep Printing Standby etting ironment  W*D*H) mm ding Laser Cartridge) Protocol Families Printing Methods Management Protocols Embedded Web Server Functionality Configuration & Other Services Application Services       |

### 9.2. PRINTING SPECIFICATION

| Print Speed (PPM)        |                   | 30/33 (A4)<br>32/34 (LTR)                                                                                                    |
|--------------------------|-------------------|----------------------------------------------------------------------------------------------------|
| Resolution (DPI)         |                   | 1200*600DPI                                                                                                    |
| Print Language           |                   | GDI                                                                                                    |
| Time to First Page       |                   | < 8.5s                                                                                                    |
| Maximum print size       |                   | Legal (216*355.6mm)                                                                                                    |
| Automatic Duplex         |                   | Supported                                                                                                    |
| Paper Input              | Multipurpose Tray | 1 sheet (60~200g/m²)                                                                                                    |
| Capacity                 | Standard Tray     | 250 sheets (80g/m²)                                                                                                    |
| Paper Output<br>Capacity | Print-side down   | 150 sheets (80g/m²)                                                                                                    |
| Print Media              | Media Type        | Plain, thick, special paper (Transparency, cardstock, label, envelope)                                                                                                    |
|                          | Media Size        | A4, A5, JIS B5, IS0 B5, A6, Letter, Legal, Executive, Folio, Oficio, Statement, Japanese Postcard, Monarch Env, DL Env, C5 Env, C6 Env, No.10 Env, ZL, Big 16K, Big 32K, 16K, 32K, B6 |
|                          | Media Weight      | 60~200g/m²                                                                                                    |

# PANTUM